# **PROCEDURE D'INSTALLATION HACHETTE EDUCATION**

## ETAPE 1 : IDENTIFICATION ET ACCES EN LIGNE

Depuis le mail de livraison, cliquez sur le lien « **Accéder à mon manuel** »

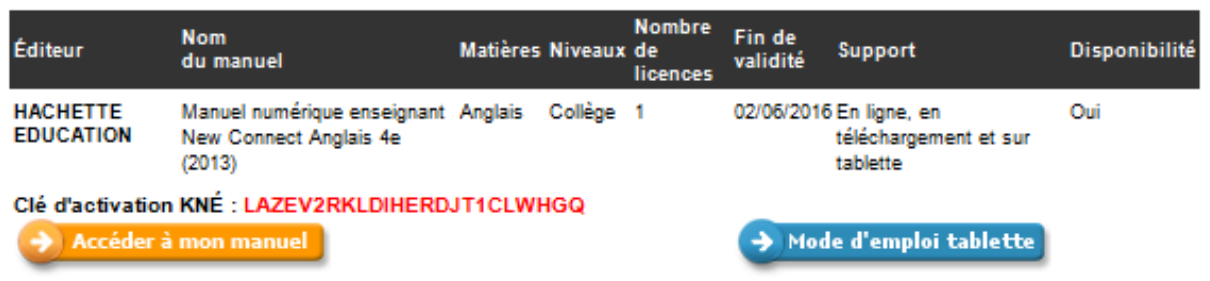

Une page d'identification Hachette Education s'ouvre :

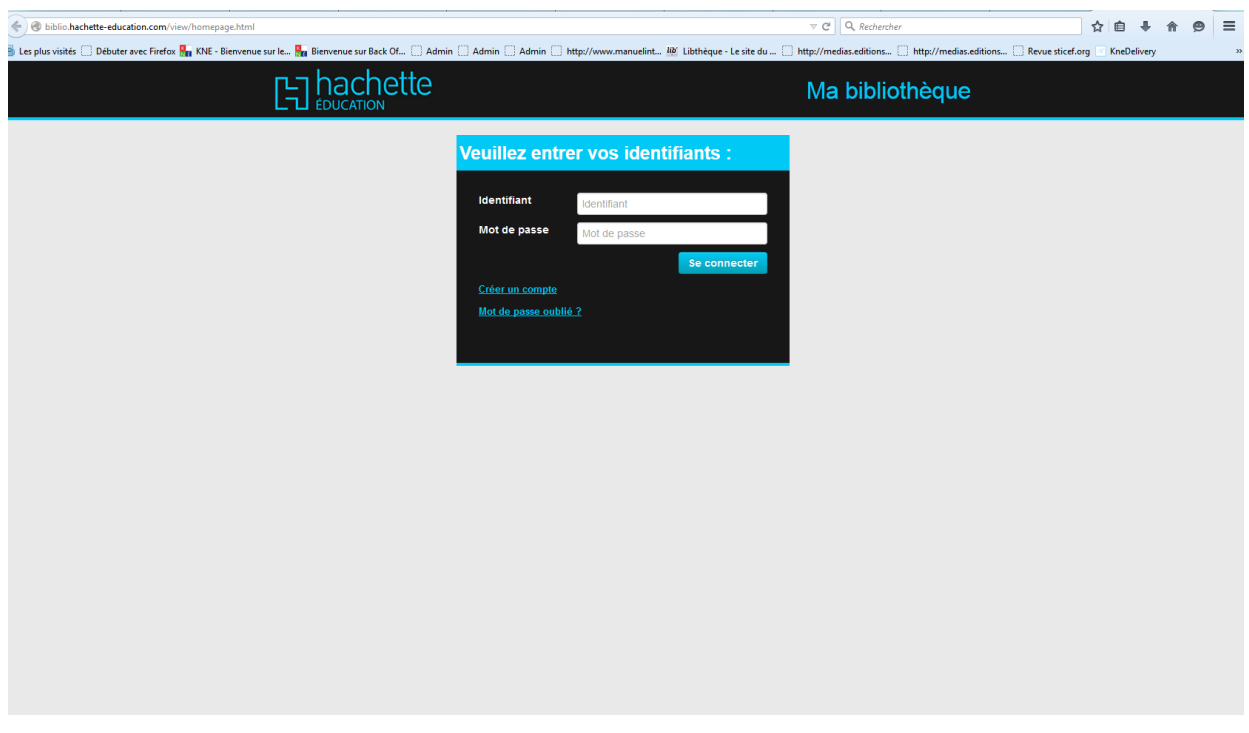

**« J'ai déjà un compte Hachette Education » :** Si vous avez un compte Hachette Education, connectez-vous en saisissant vos identifiants.

**« Je n'ai pas de compte Hachette Education » :** Si vous n'avez pas de compte Hachette Education, merci de bien vouloir en créer un en cliquant sur le lien « **Créer un compte** ». Vous serez redirigé vers un formulaire de création de compte.

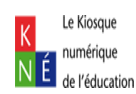

Après identification, ajoutez votre manuel numérique à votre compte en cliquant sur le bouton **Ajouter une ressource** présent en haut à gauche de votre bibliothèque.

Saisissez votre clé d'activation KNE par un copier-coller afin d'éviter les erreurs de syntaxe (CTRL+C pour copier et CTRL+V pour coller) puis cliquez sur « **Enregistrer** »

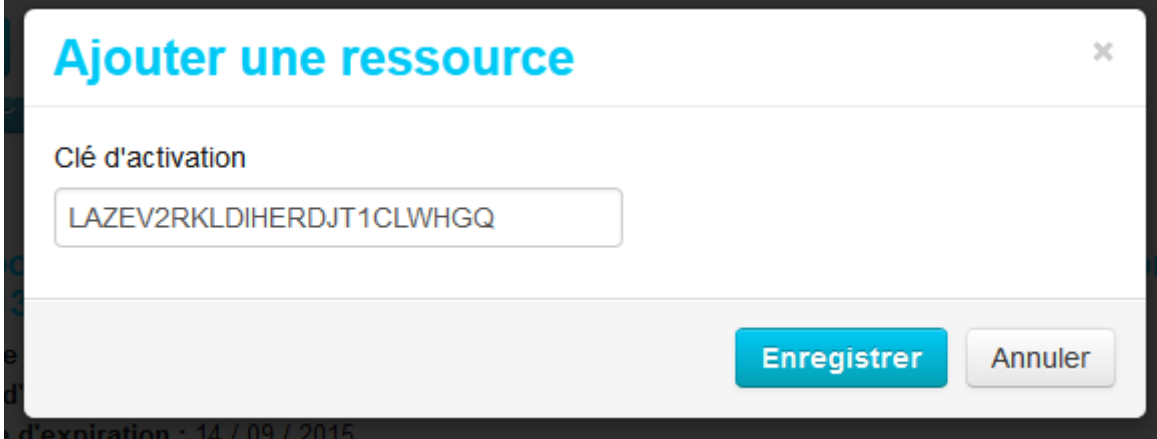

Votre manuel est ajouté à votre bibliothèque.

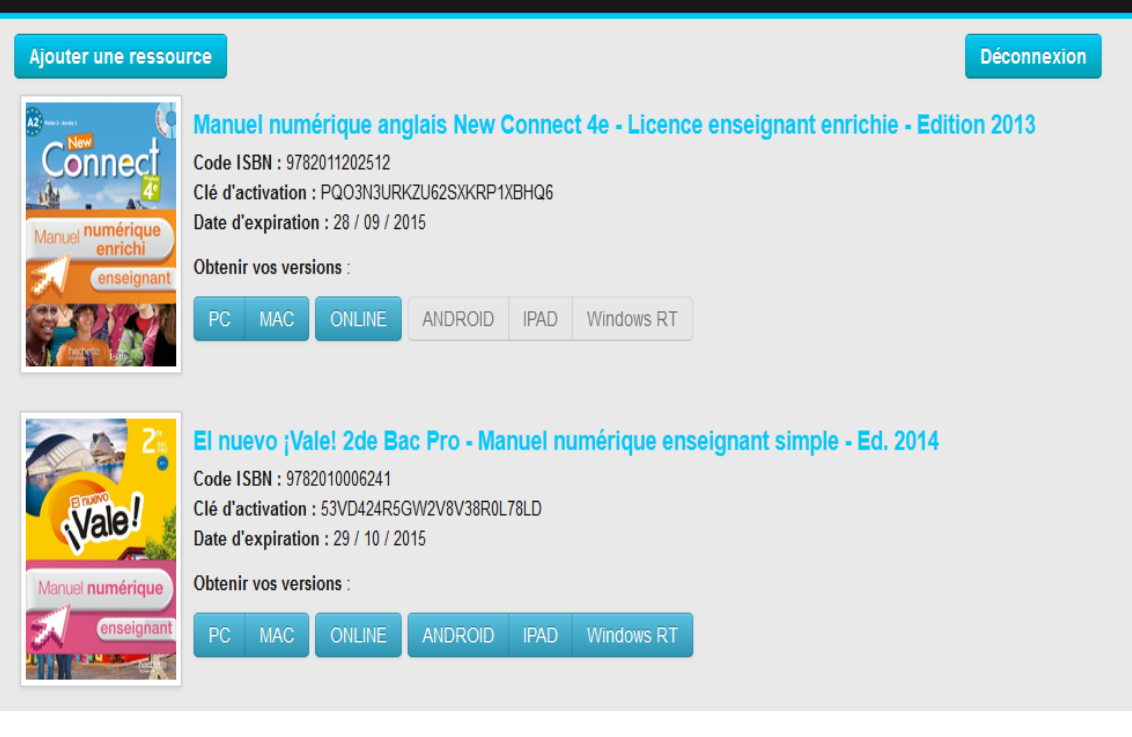

Pour pouvoir accéder en ligne à votre manuel, cliquez sur le bouton

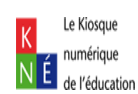

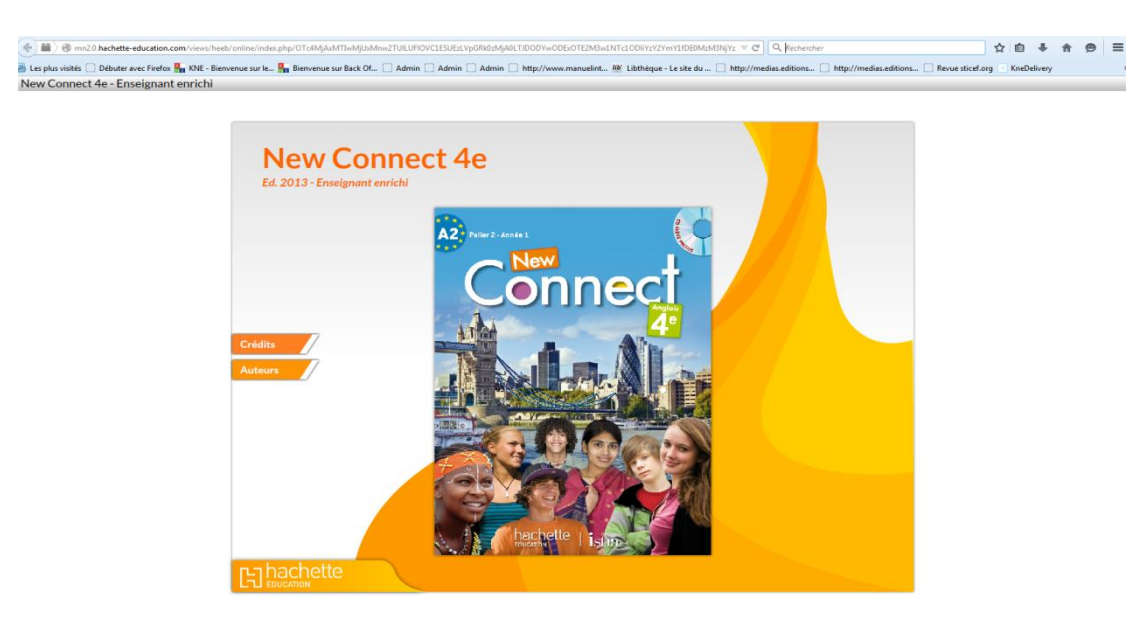

### ETAPE 2 : ACCES EN MODE LOCAL

Vous pouvez installer votre manuel pour pouvoir accéder à votre manuel numérique sans passer par internet. Après identification, cliquez sur « **PC** » ou « **MAC** » (en fonction de l'ordinateur que vous avez), puis enregistrez l'exécutable :

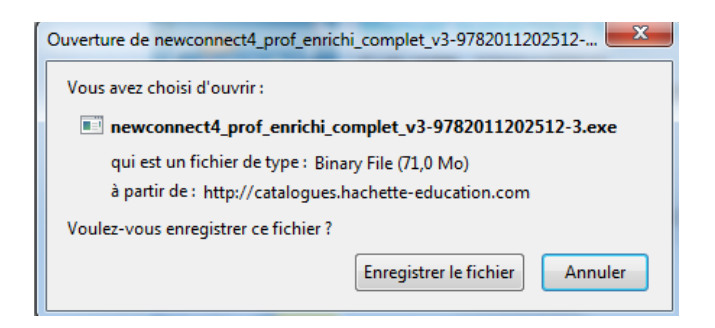

Exécutez le fichier, puis suivez la procédure d'installation qui s'affiche à l'écran :

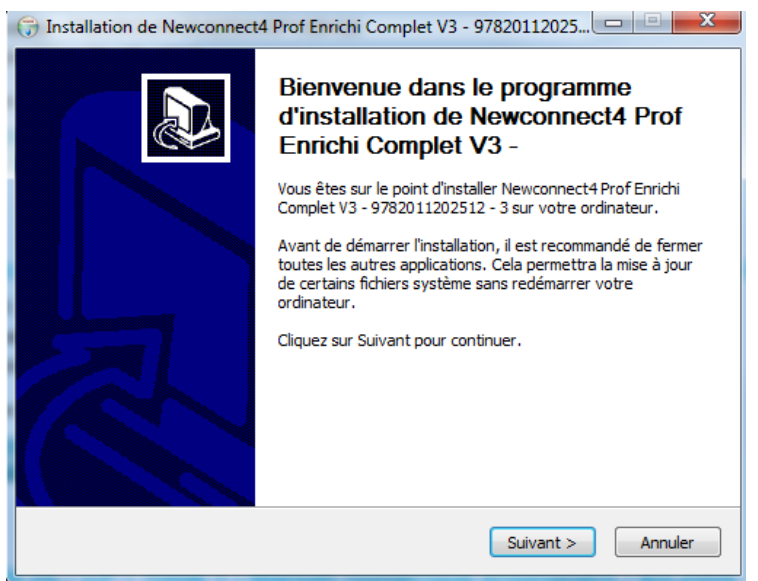

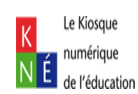

Une fois l'installation terminée, vous avez une seconde étape qui est la finalisation de l'installation. Cliquez sur « **Valider** » pour finaliser votre installation :

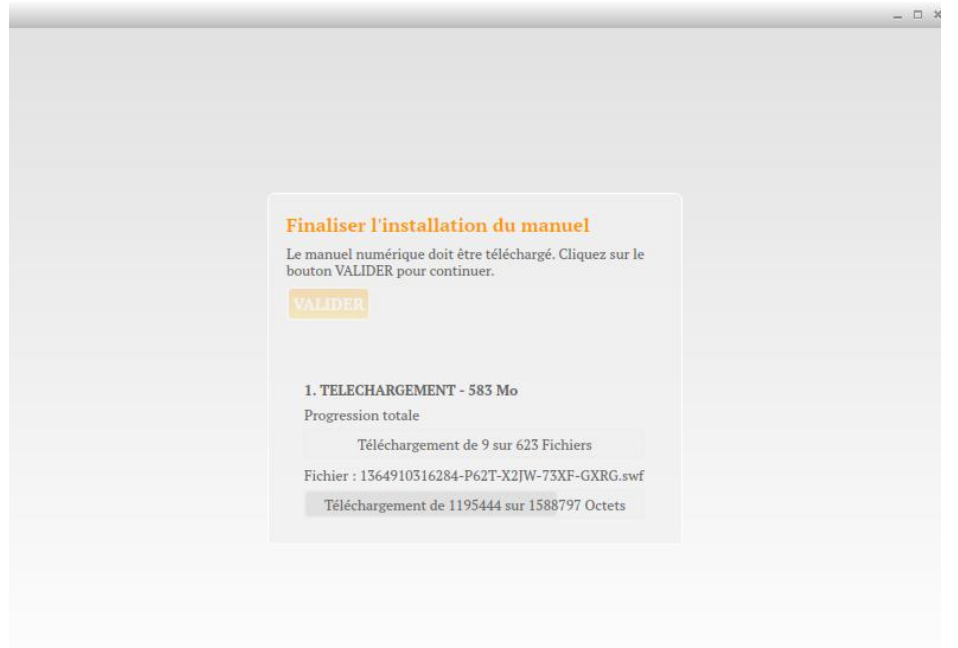

Saisissez vos identifiants ainsi que la clé KNE pour pouvoir accéder à votre manuel numérique puis cliquez sur « **Valider** »

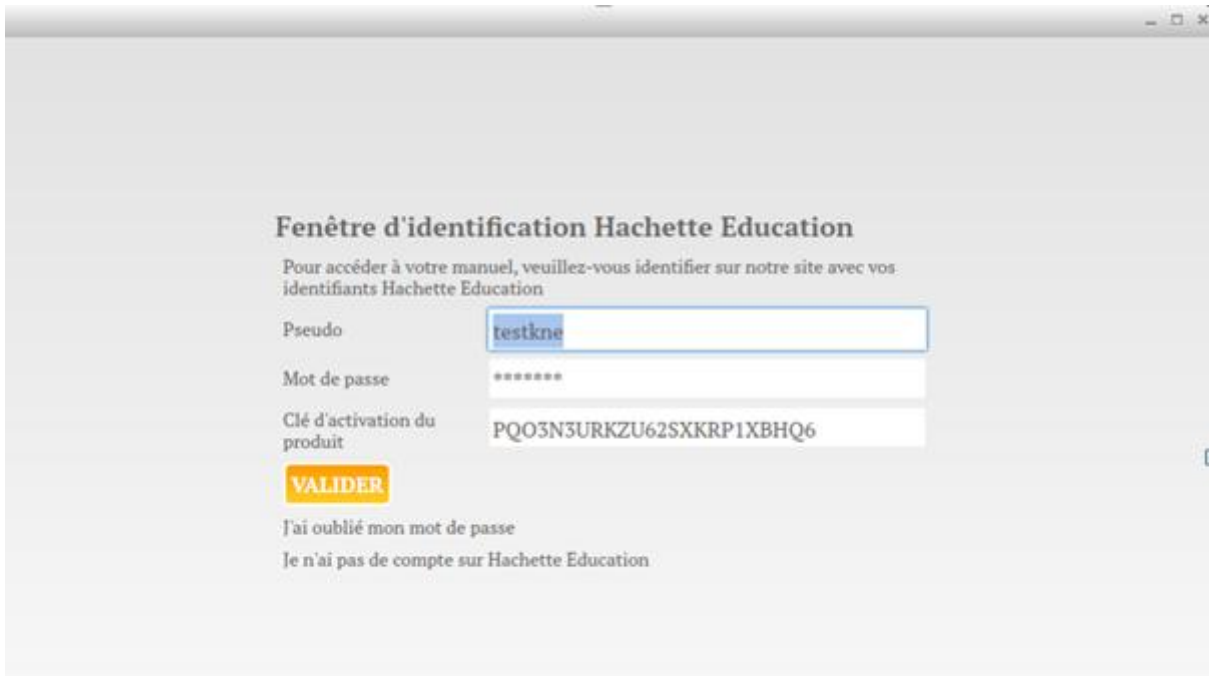

## Votre manuel est téléchargé.

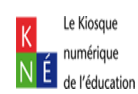

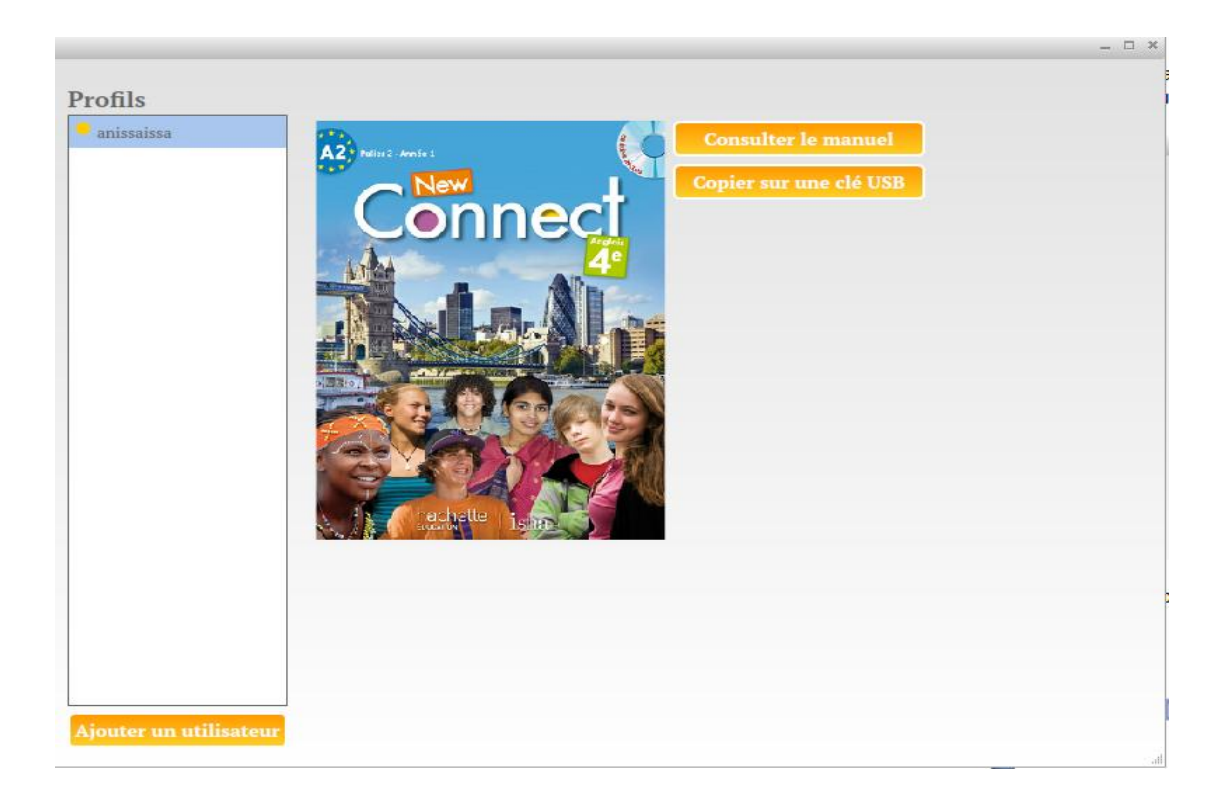

#### ETAPE 3 : COPIE SUR CLE USB

Vous avez la possibilité d'effectuer une copie de votre manuel numérique sur clé USB. Cliquez sur « **Copier sur une clé USB »**, puis sélectionnez votre clé USB pour l'exportation (vous pouvez au préalable créer un dossier qui contiendra le manuel numérique). Cliquez sur « **Sélectionner un dossier** » pour valider.

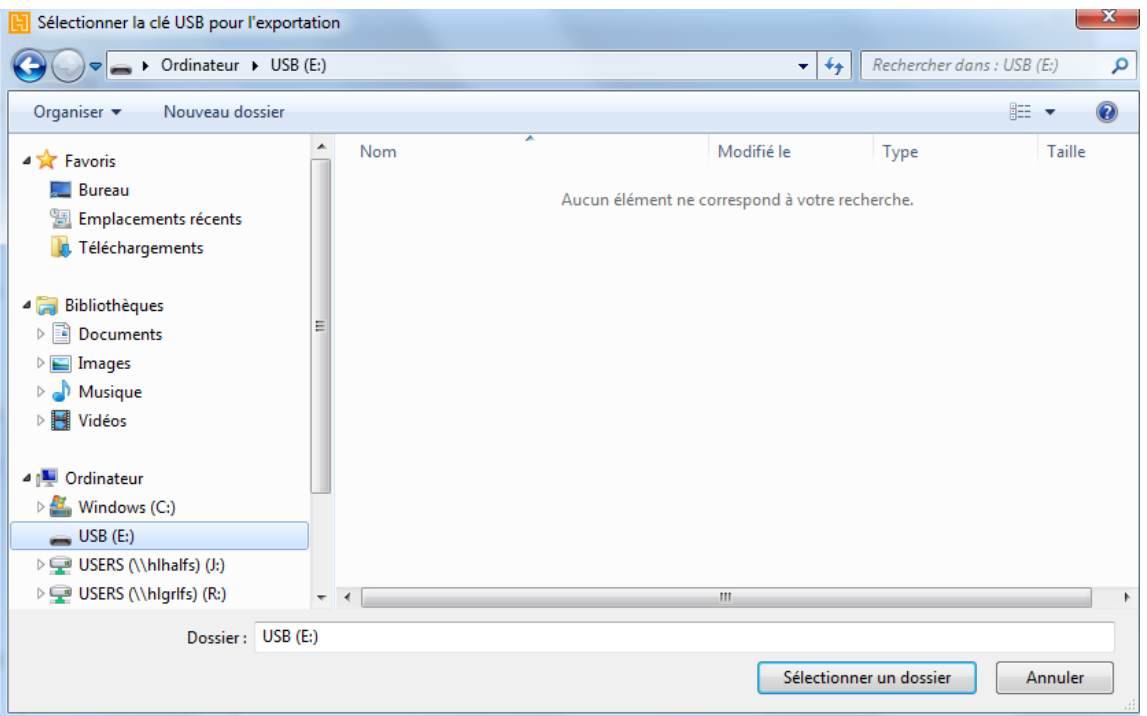

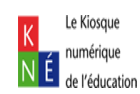

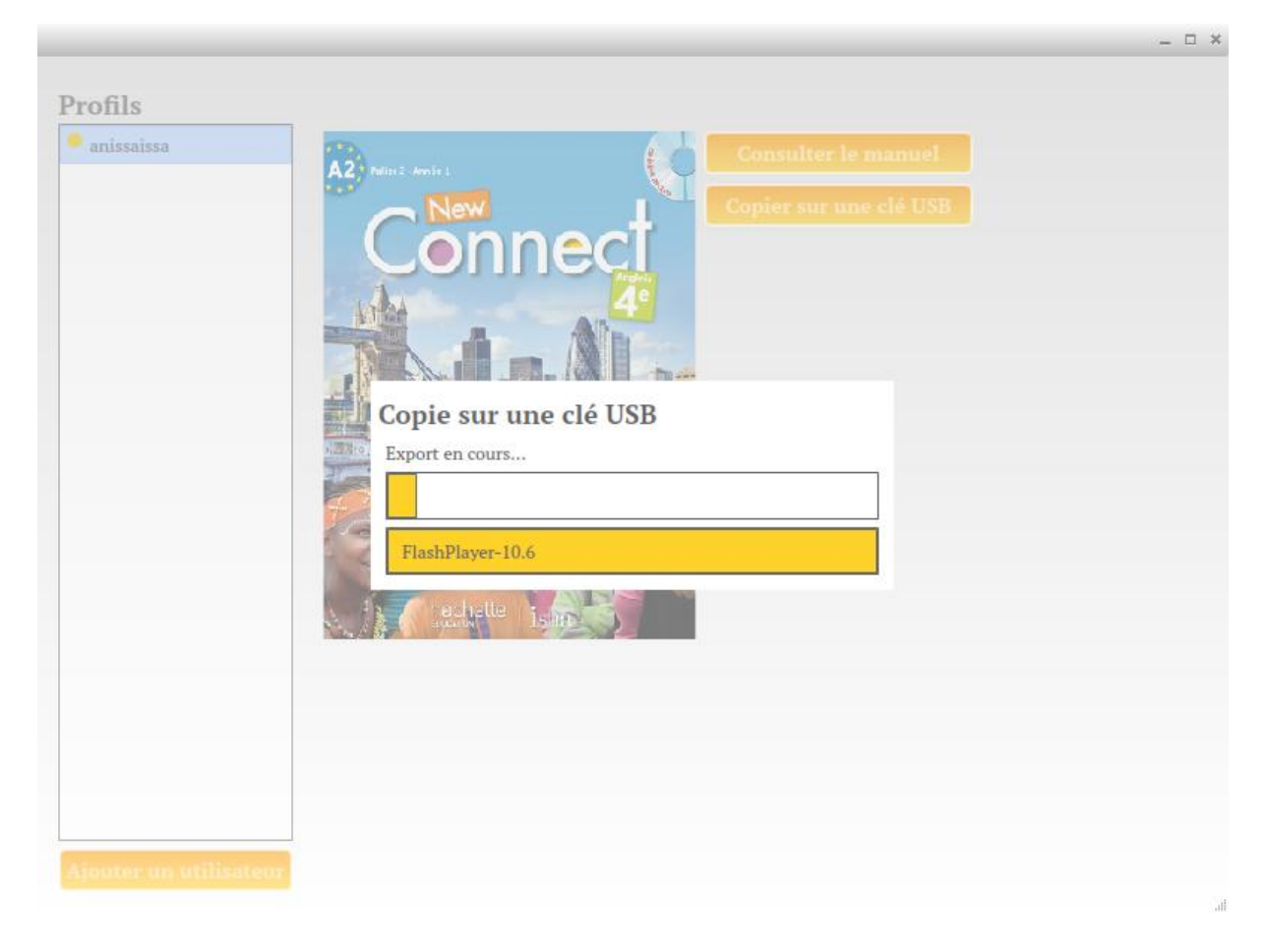

Une fois la copie terminée, le message suivant s'affiche :

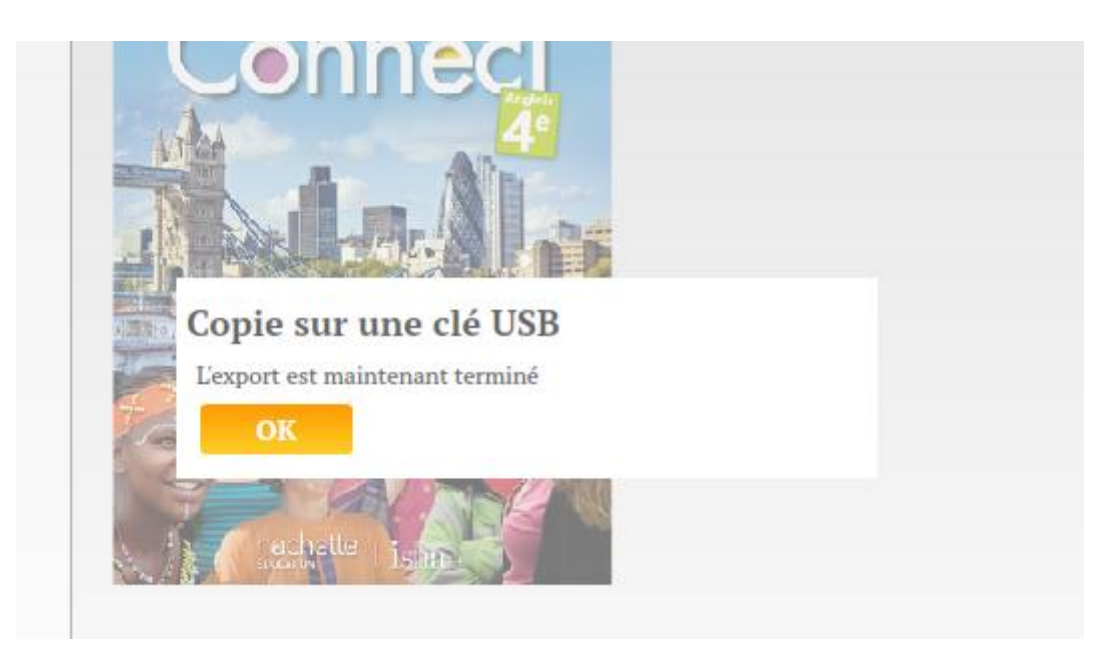

Vous pouvez désormais consulter votre manuel numérique sur n'importe quel poste.

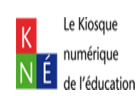